# STA3000 ソフトウエアアップデート実施手順について①

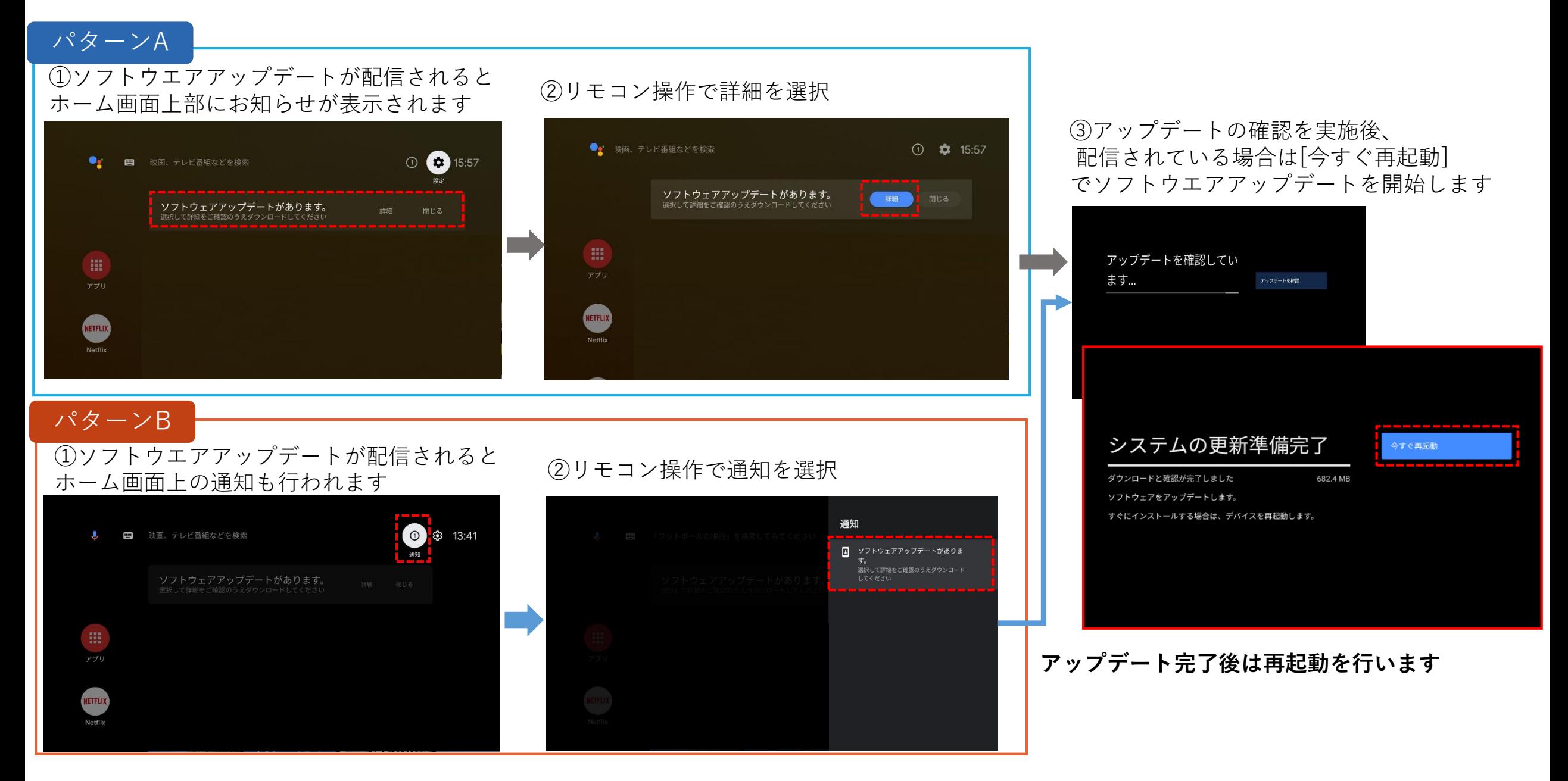

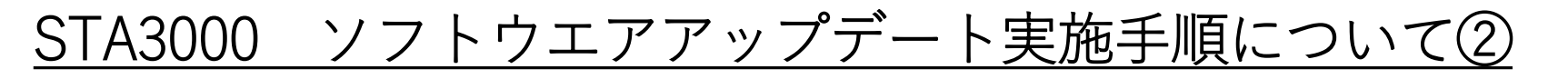

#### パターンC T **ソフトウエアアップデートのお知らせがホーム画面上部に出ていない場合は以下手順を実施してください**

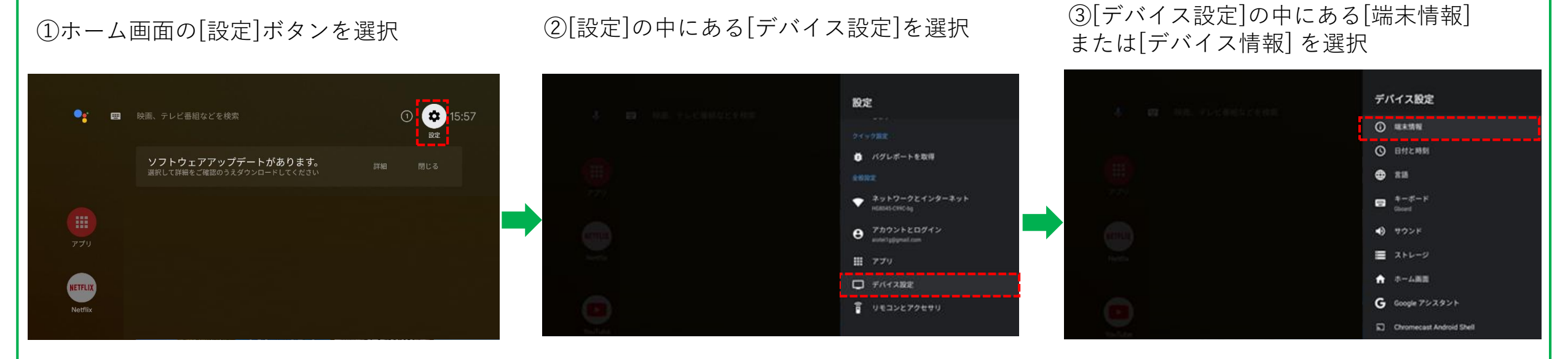

## ④[端末情報]または[デバイス情報]の中にある [システムアップデート]を選択

### ⑤アップデートの確認を実施後、配信されている場合は [今すぐ再起動]でソフトウエアアップデートを開始します

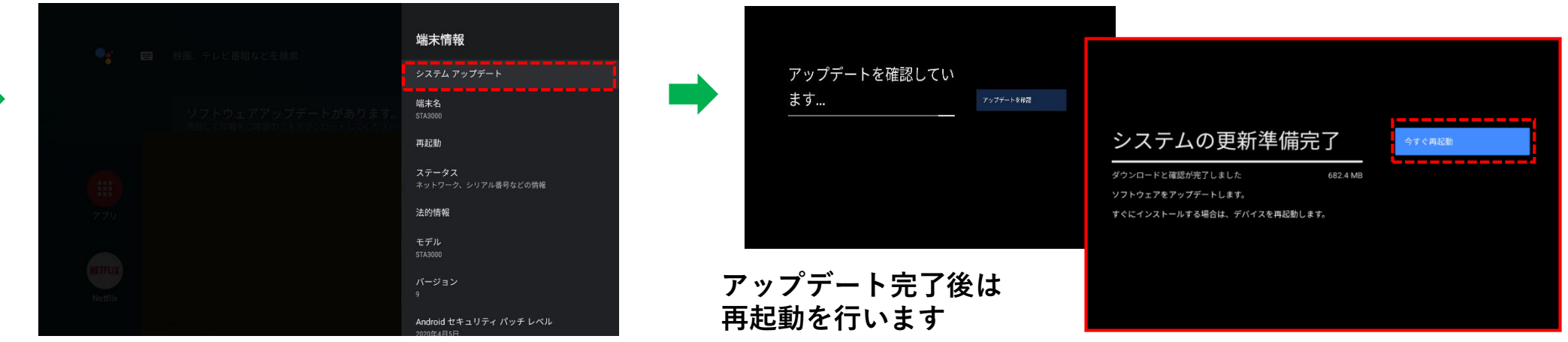

## ソフトウエアバージョン確認方法について

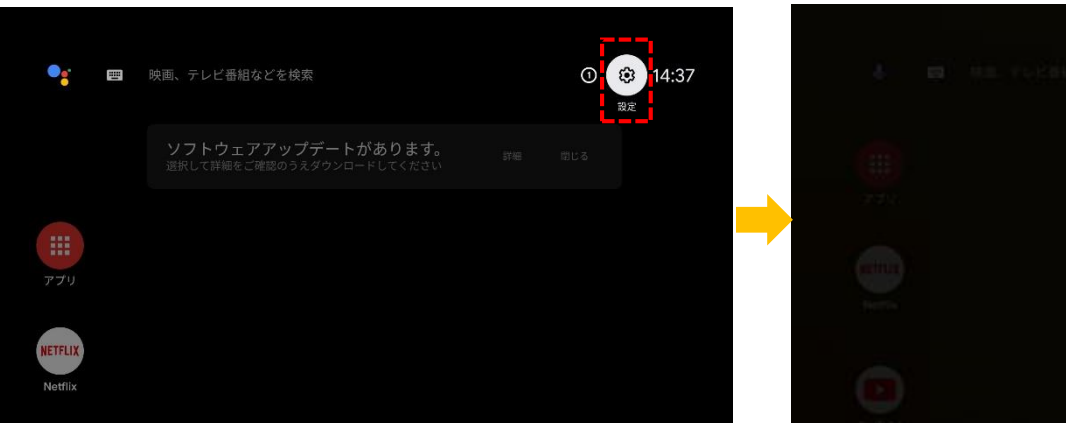

## ①ホーム画面の[設定]を選択 ②[設定]の中にある[デバイス設定]を選択

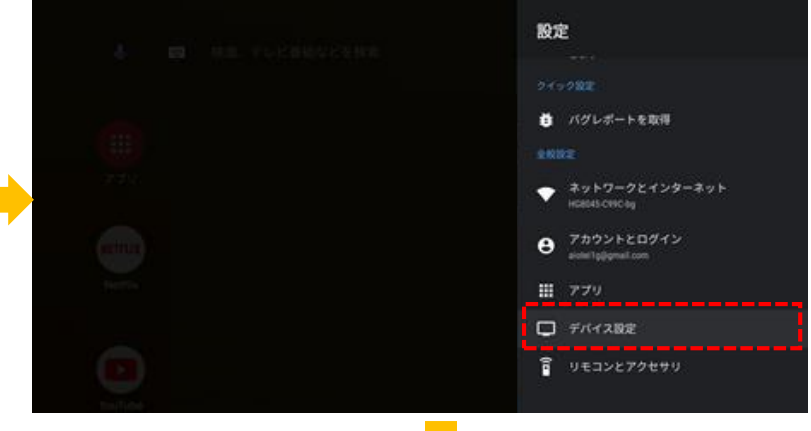

## ③[デバイス設定]の中にある [端末情報]または[デバイス情報]を選択

④[端末情報] または[デバイス情報]の中にある [ビルド]に現在のソフトウエアバージョンが表示 されます

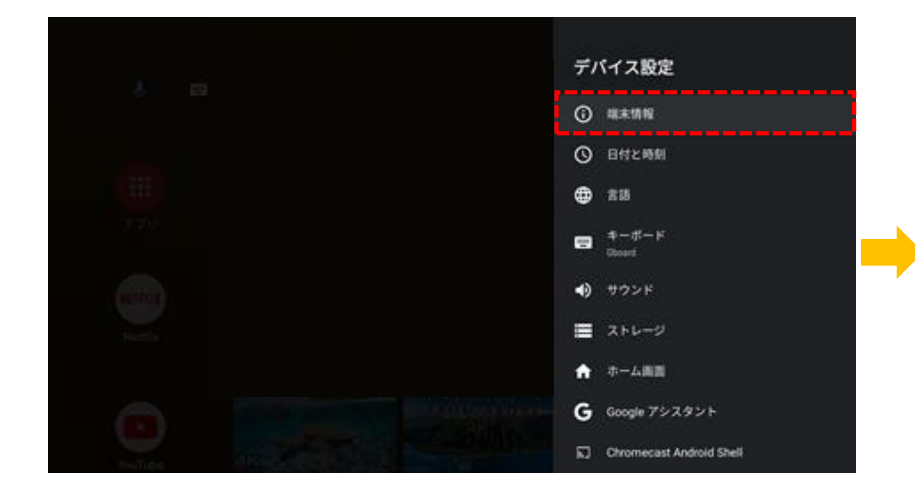

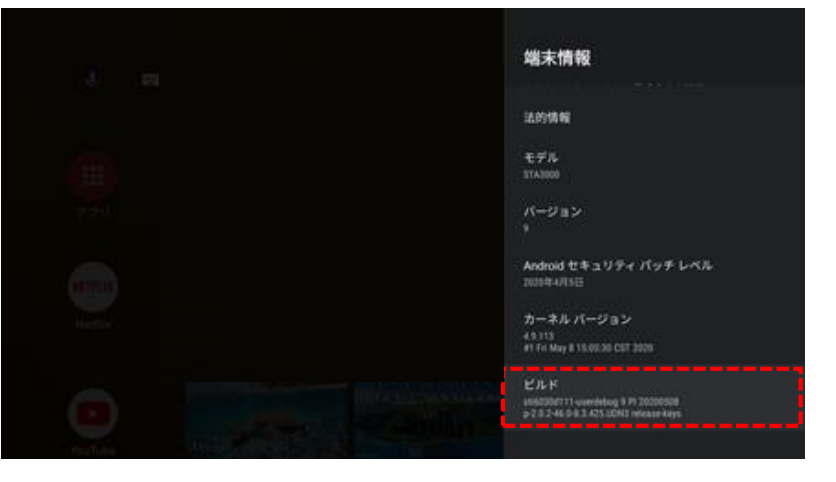